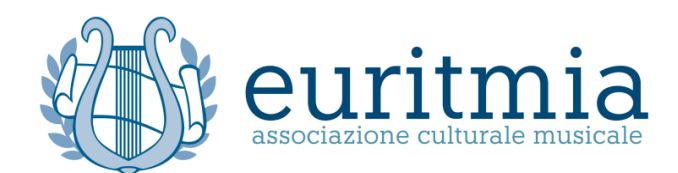

## **ISTRUZIONI PER L'ISCRIZIONE AL CONCORSO GIOVANI STRUMENTISTI – GRANPREMIO POVOLETTO**

## **INSTRUCTIONS FOR APPLYING AT THE INTERNATIONAL COMPETITION FOR YOUNG INSTRUMENTALISTS – GRAN PREMIO POVOLETTO**

1) Accedere al sito Euritmia link: http://www.euritmia.it/concorso-musicale/, e cliccare il pulsante "Sign up" per registrarsi;

Access the website at the link http://www.euritmia.it/concorso-musicale/, and click on "sign up" in order to register;

> LOGIN **SIGN UP**

International Competition for Young Instrumentalists - Gran Premio Povoletto

ENROL GUIDE SIGN UP

INFORMATION  $F.A.Q.$ RULES

2) Apparirà la scheda da compilare con i dati personali e l'indirizzo mail nonché l'accettazione riguardante la privacy. Per confermare cliccare "Register"

You are now able to fill the form out with your personal data and the email address, as well as accept the privacy policy. To confirm click on "Register"

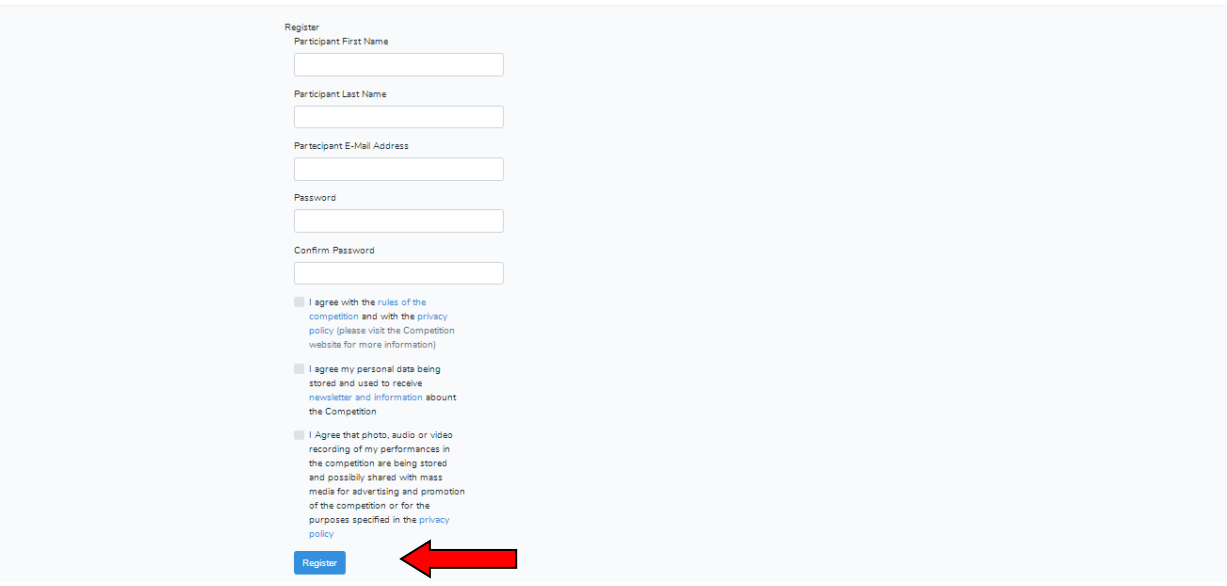

3) Una volta registrati, all'indirizzo indicato arriverà una mail dalla quale potrete attivare il vostro Account. Cliccando su "Click Here" entrerete nella vostra pagina personale da cui potrete eseguire l'iscrizione.

Once registered, you will receive an automatic email on the stated email address, though which you can activate your account. By clicking on "click here", you can enter your personal page and register to the competition.

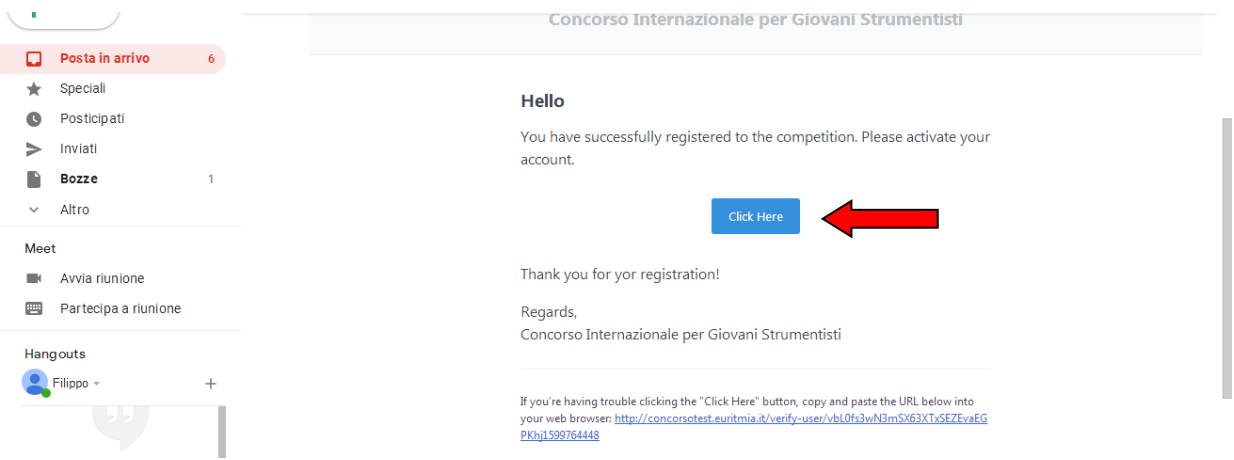

4) Cliccare su "Start now" per proseguire con l'iscrizione.

Click on "start now" in order to proceed with the enrollment.

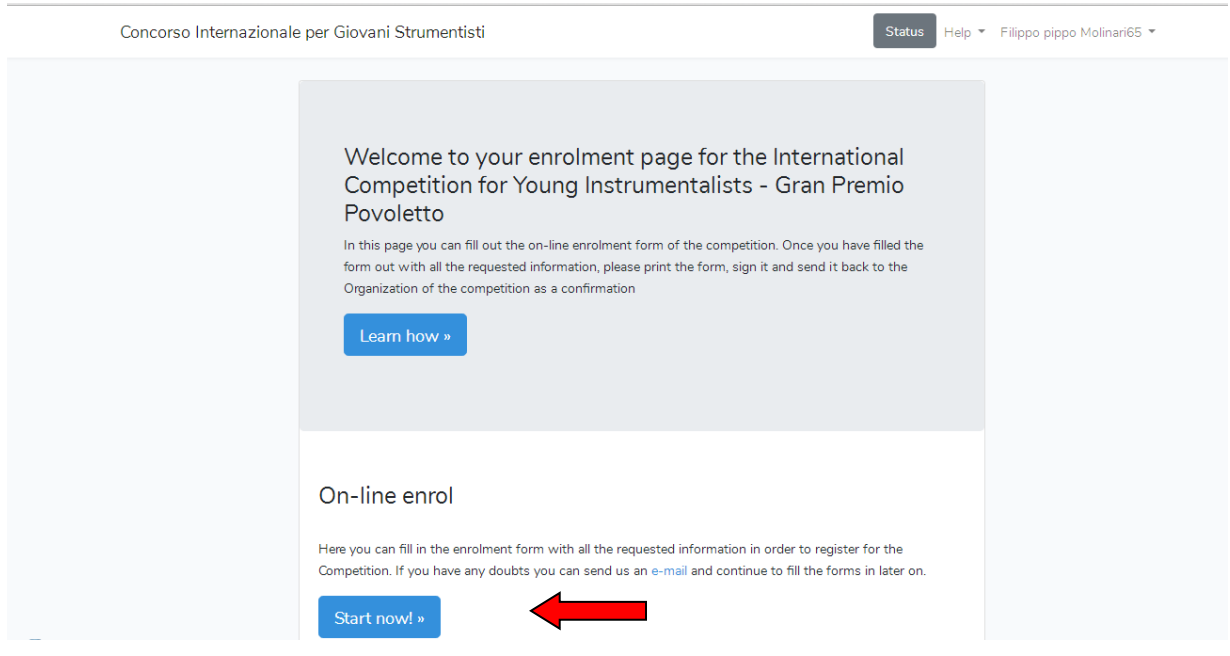

5) Compilare tutti i campi presenti nelle tre pagine successive, inserire il link del video e alla fine cliccare su "complete the enrol"

Fill all the empty fields out in the three following pages, insert the link of the video and click on "complete the enrol"

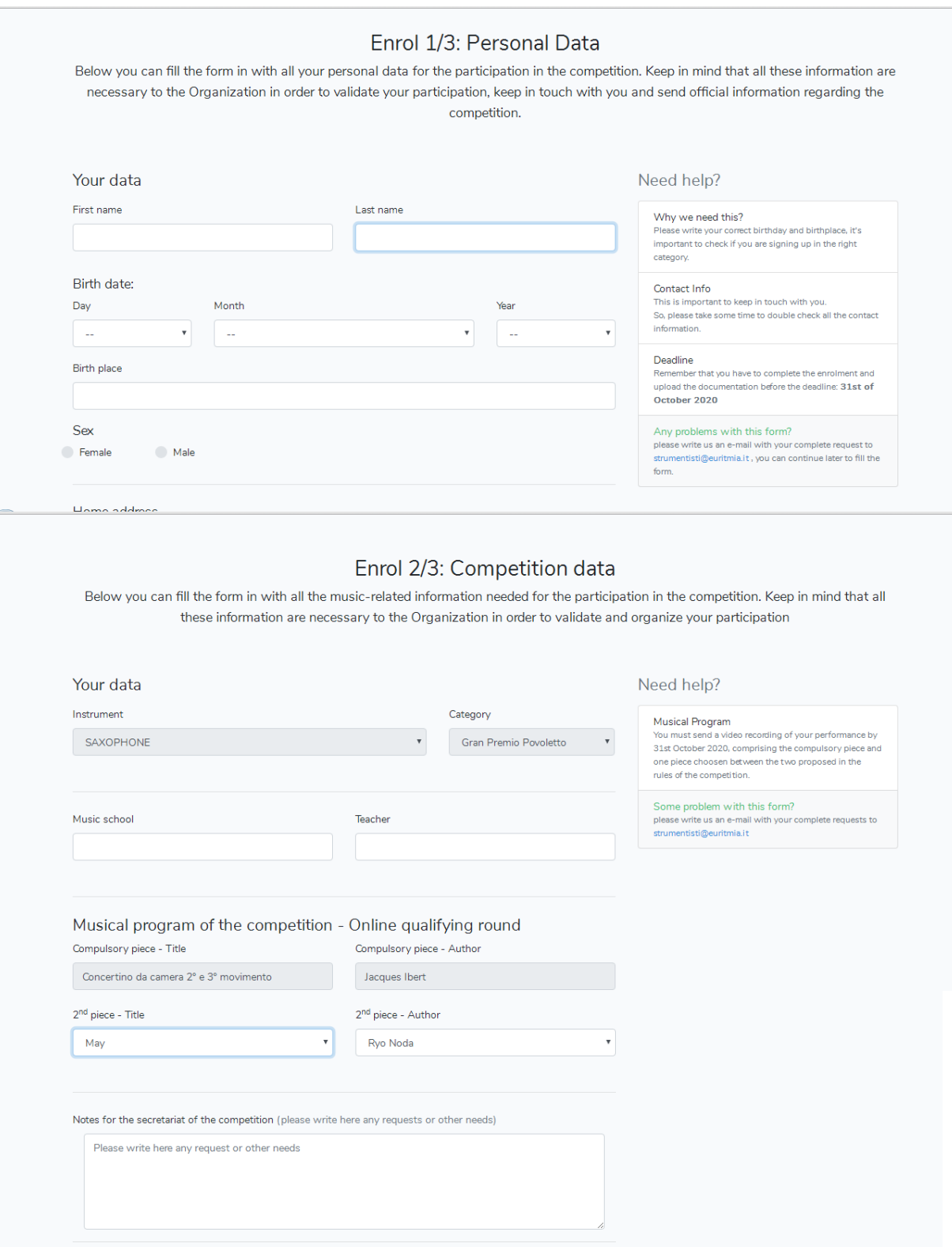

Insert the video link

 $\mathcal{L}_{\mathcal{A}}$ 

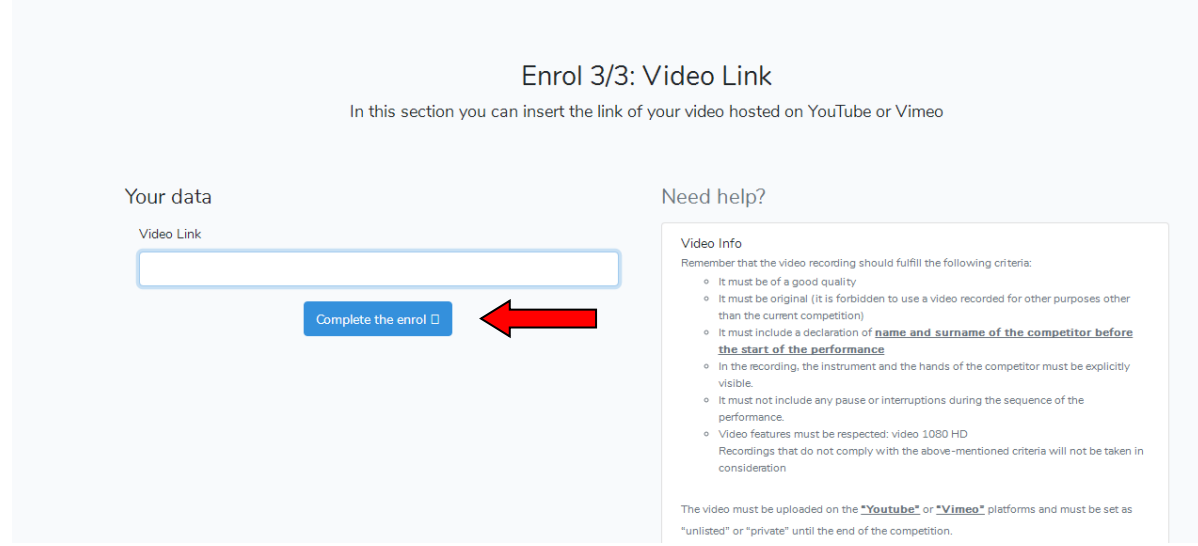

6) Verrà visualizzato il riepilogo dei dati inseriti. Per modificare i dati cliccare"Modify your data", per stampare cliccare "Print"

A summary of the data enter will be displayed. You can then "modify your data" and print the form by clicking on the relative buttons.

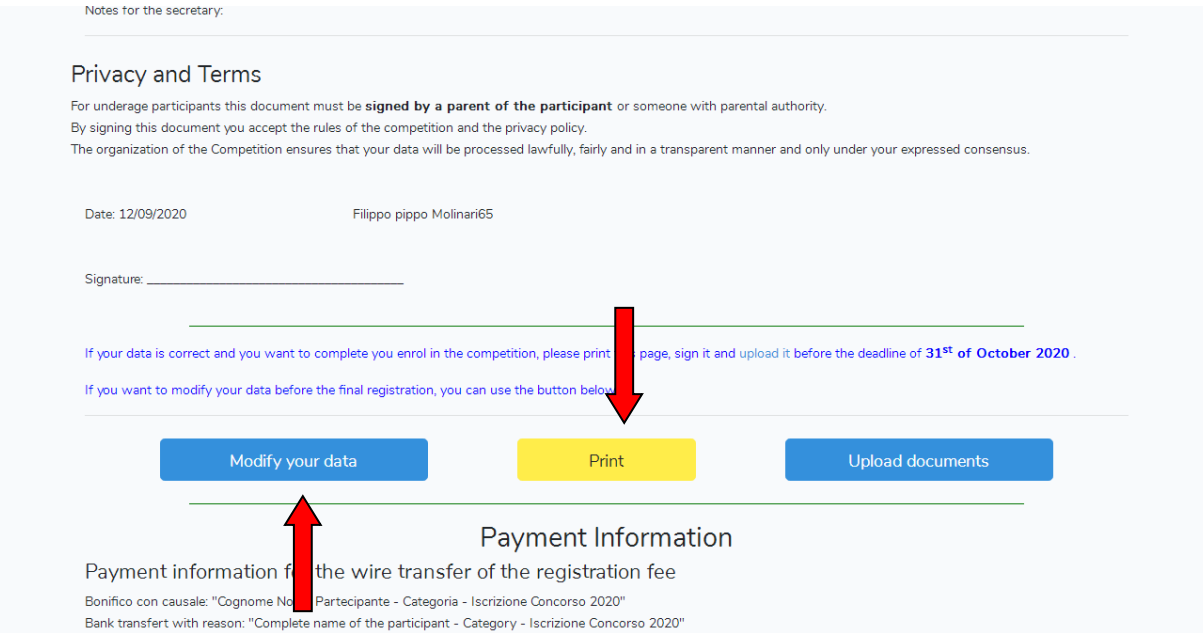

7) Una volta scansionato e firmato il documento dovrà essere inserito cliccando su "upload documents" entro il 31 Ottobre 2020

Once the document is scanned and signed, it needs to be uploaded on the system by clicking on "upload documents" within 31st of October 2020.

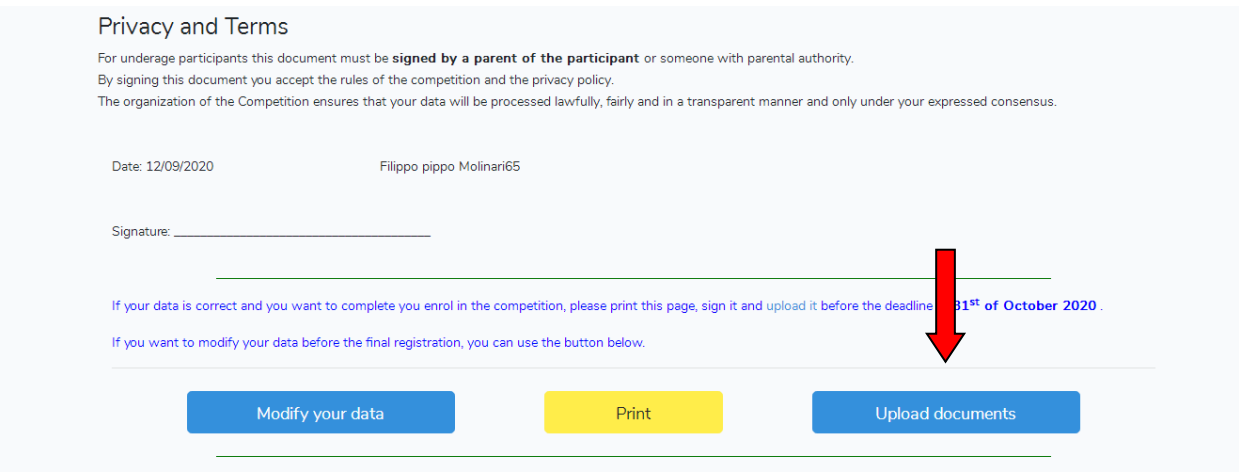

8) Per completare l'iscrizione il documento scansionato e il documento di pagamento dovranno essere caricati nella pagina sotto riportata

In order to complete the enrollment, the scanned document and the receipt of payment need to be uploaded on the page shown below:

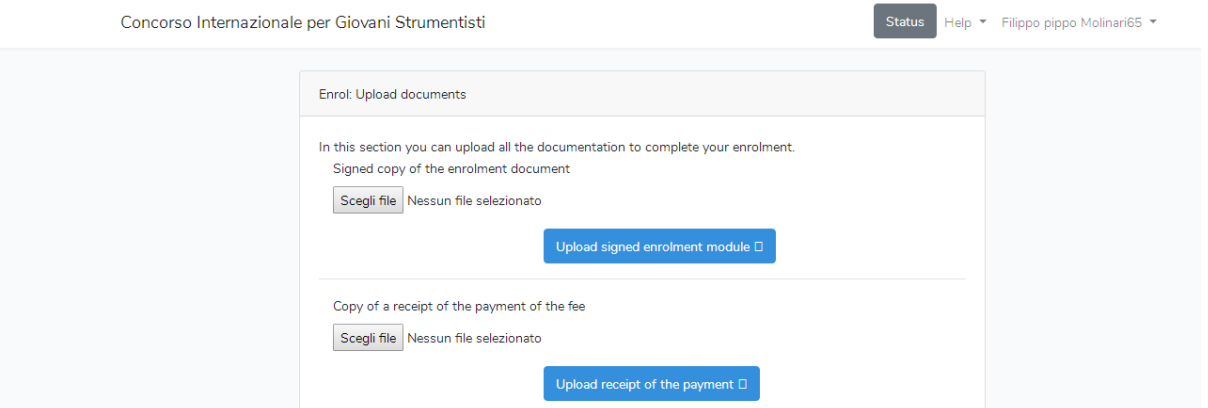

9) Una volta caricati i documenti all'indirizzo indicato arriverà una mail di conferma del completamento dell'iscrizione

Once the documents have been uploaded to the address indicated, a confirming email of the registration will be sent

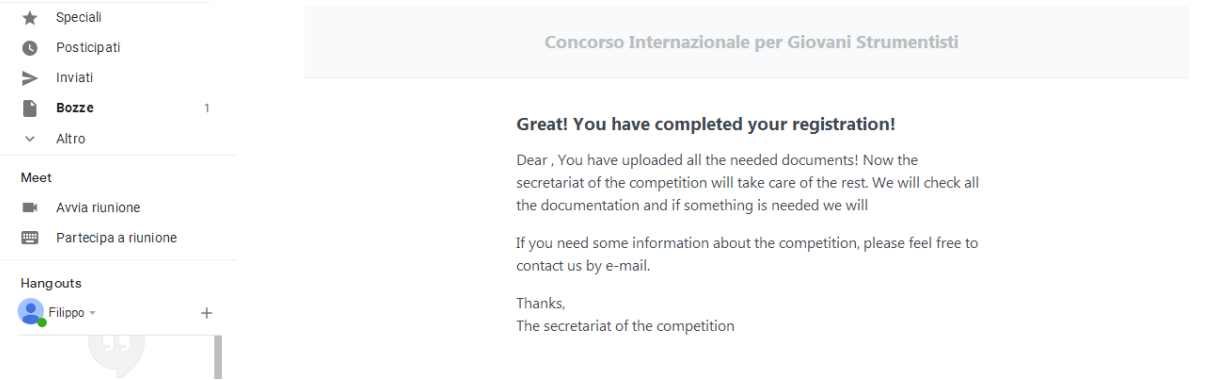